**ESCUELA SUPERIOR POLITÉCNICA DEL LITORAL** 

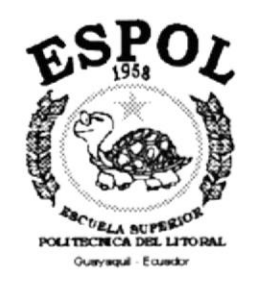

## PROGRAMA DE TECNOLOGÍA EN COMPUTACIÓN

## **TESIS DE GRADO**

## PREVIO A LA OBTECIÓN DEL TÍTULO DE:

## **ANALISTA DE SISTEMAS**

#### TEMA: SISTEMA DE CONTROL DE CONTABILIDAD Y BANCOS

#### **MANUAL DEL DEMO**

## **AUTOR JULIO CESAR CAICEDO BAUTISTA**

## **DIRECTOR** ANL. JORGE LOMBEIDA CHÁVEZ

AÑO 2000

#### **AGRADECIMIENTO**

 $\mathcal{L}$ 

 $\bar{\nu}$ 

Agradezco a Dios por sobre todas las cosas, por mantenerme con salud y vida, a mis padres quienes me enseñaron a ser fuerte en la vida y reconocer la bondad en las personas. A mis hermanas Maria Eufemia, Mariuxi, Maria Fernanda por el apoyo que me han brindado incondicionalmente a lo largo no solo de mi carrera universitaria sino durante mis años de vida.

#### DEDICATORIA

 $\frac{1}{2}$ 

 $\frac{1}{2} \left( \frac{1}{2} \right)^2$ 

A mis padres, quienes han luchado incansablemente en la vida dando todo de sí para formarme como un hombre de bien.

# DECLARACIÓN EXPRESA

La responsabilidad por los derechos, ideas y doctrinas expuestos en esta tesis me corresponden exclusivamente; y el patrimonio intelectual de la misma al PROTCOM (Programa de Tecnología en Computación) de la ESPOL (Escuela Superior Politécnica del Litoral).

(Reglamento de Exámenes y Títulos Profesionales de la ESPOL)

 $\begin{picture}(220,20) \put(0,0){\line(1,0){10}} \put(15,0){\line(1,0){10}} \put(15,0){\line(1,0){10}} \put(15,0){\line(1,0){10}} \put(15,0){\line(1,0){10}} \put(15,0){\line(1,0){10}} \put(15,0){\line(1,0){10}} \put(15,0){\line(1,0){10}} \put(15,0){\line(1,0){10}} \put(15,0){\line(1,0){10}} \put(15,0){\line(1,0){10}} \put(15,0){\line($  $\mathcal{L}_{\mathcal{A}}$  $\mathcal{F}(\mathcal{E}_{\text{out}})$  $\sum_{i=1}^{n}a_{i}$  $C_{\rm{max}}$  $\mu^2$  ,  $\sim$ 

## FIRMA DEL DIRECTOR DE TESIS

. . . . . . . . . . . . . . .

Anl. Jorge Lombeida Chávez

 $\bar{r}$ 

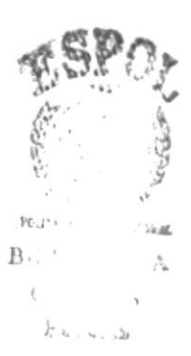

## FIRMA DEL AUTOR DE LA TESIS

Julio César Gaicedo Bautista --------

## **TABLA DE CONTENIDO**

# CAPÍTULO 1.

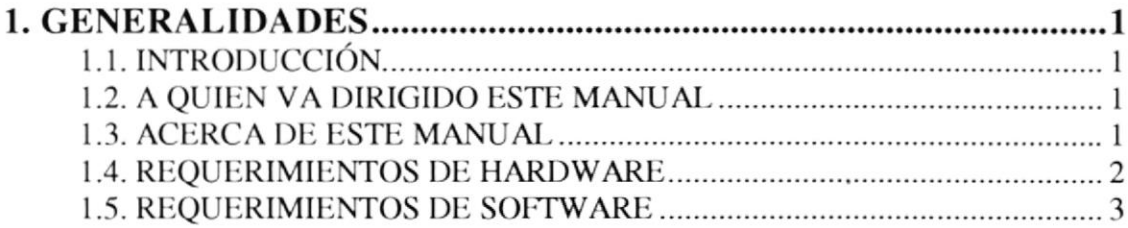

# CAPÍTULO 2.

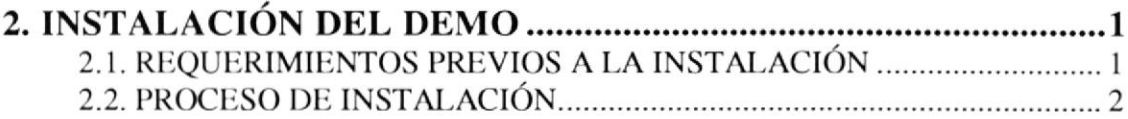

# CAPÍTULO 3.

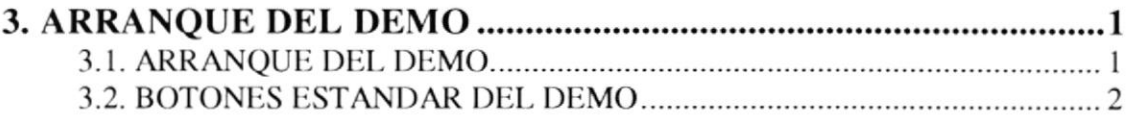

## CONTENIDO FIGURAS

# CAPÍTULO 2.

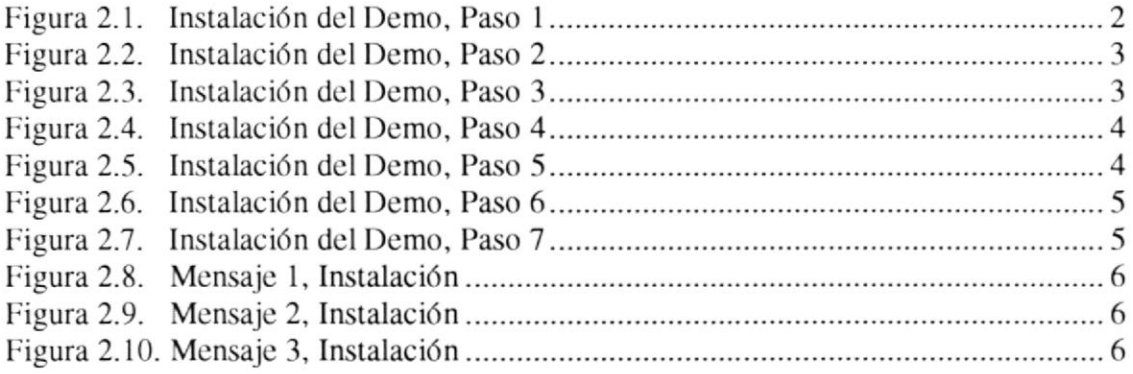

# CAPÍTULO 3.

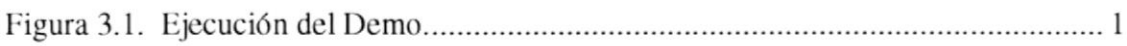

### CONTENIDO TABLAS

# CAPÍTULO 3.

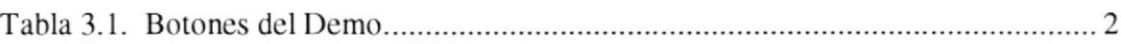

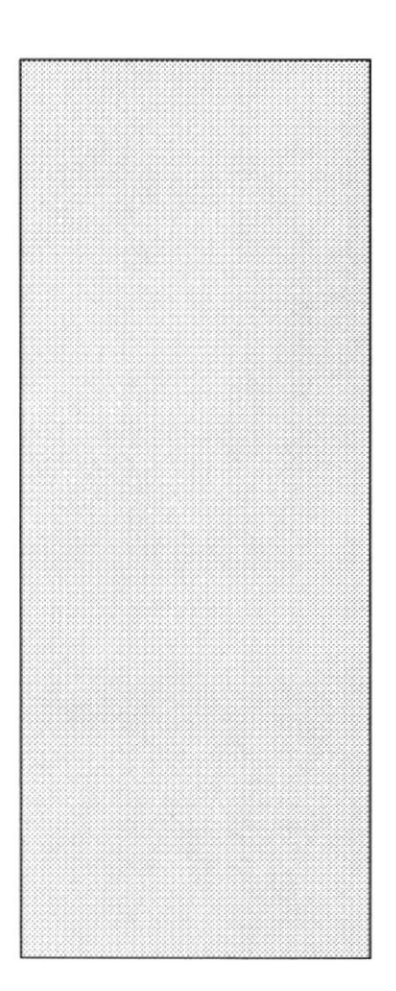

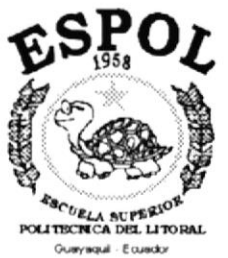

# CAPÍTULO 1 **GENERALIDADES**

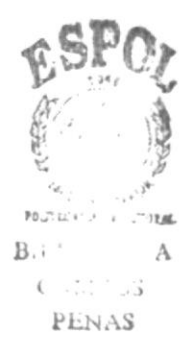

### 1. GENERALIDADES.

#### 1.1. INTRODUCCIÓN.

Este folleto demostrativo mostrará las ventajas que ofrece el Sistema de Control de Contabilidad y Bancos, servirá como herramienta de software que permitirá a usted, como usuario del sistema, conocer los beneficios y el manejo de esta aplicación.

#### 1.2. A QUIEN VA DIRIGIDO ESTE MANUAL.

Este manual esta orientado a los usuarios novatos involucrados en la etapa de operación del sistema o a usuarios que estén interesados en aprender el funcionamiento del Sistema de Control de Contabilidad y Bancos.

#### 1.3. ACERCA DE ESTE MANUAL.

Este manual contiene diversas ilustraciones e instrucciones que debe seguir el usuario paso a paso para utilizar el Sistema de Control de Contabilidad y Bancos.

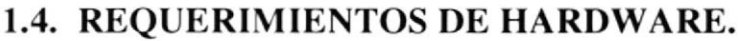

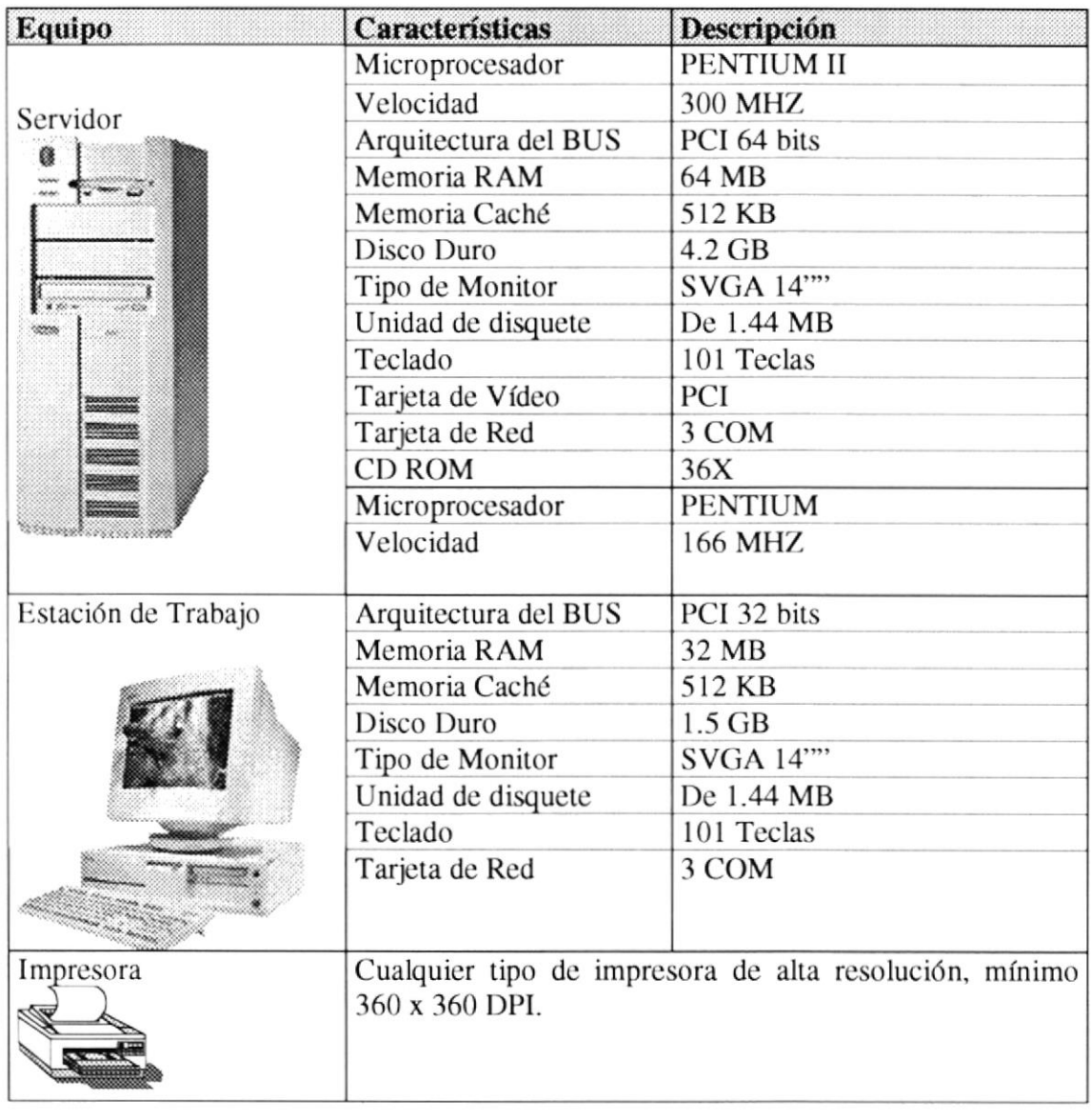

#### $\overline{\mathbf{Q}}$

Nota: El sistema puede correr con 16 MB de memoria RAM, pero el rendimiento del mismo decaería en un 50%, si Usted está acostumbrado a ejecutar varias aplicaciones simultáneamente.

#### 1.5. REQUERIMIENTOS DE SOFTWARE.

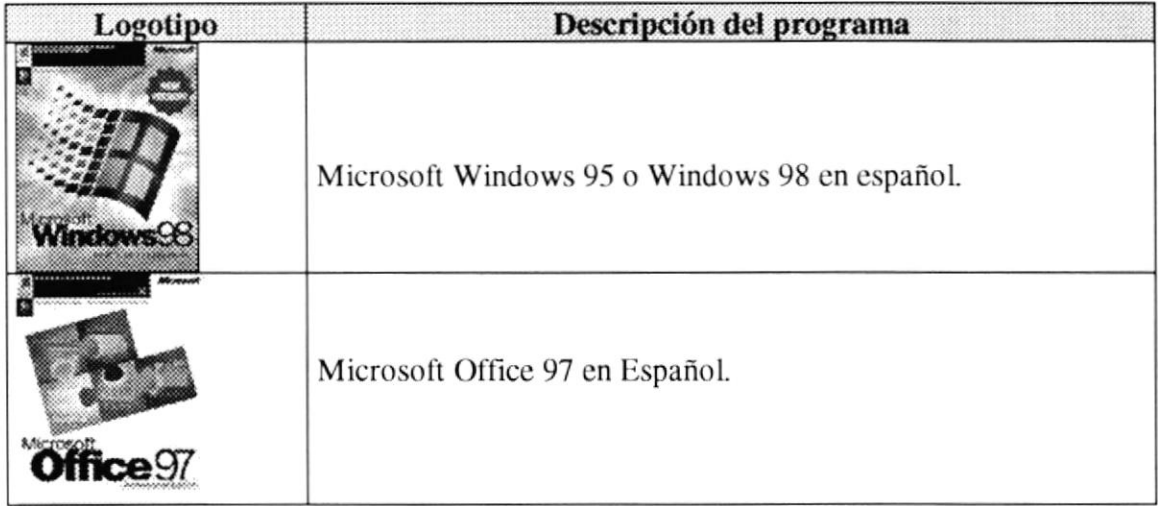

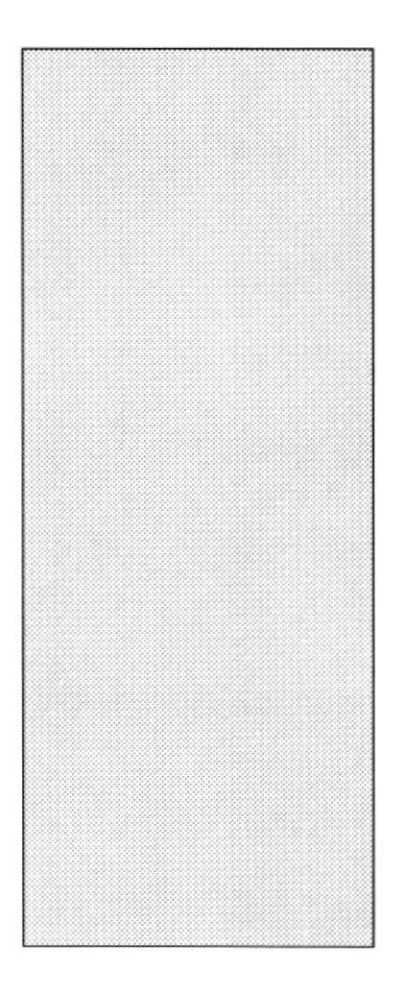

# CAPÍTULO 2 INSTALACIÓN DEL DEMO

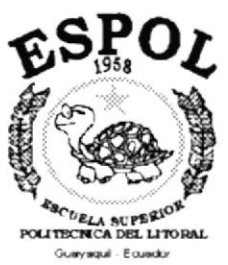

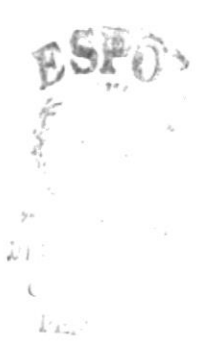

#### 2. INSTALACION DEL DEMO.

El proceso de instalación consiste en almacenar en su disco duro los programas necesarios para que el Demo del Sistema de Control de Contabilidad y Bancos pueda funcionar. Lo siguiente le ayudará a preparar la puesta en marcha del Demo.

#### 2.T. REQUERIMIENTOS PREVIOS A LA INSTALACIóN.

Antes de comenzar el proceso de instalación debe cumplir con los siguientes requisitos:

- 1. Tener el CD de instalación del Demo del Sistema de Control de Contabilidad y Bancos. No es necesario que se creen directorios en el disco duro, la instalación crea el directorio y copia todos los archivos del sistema en el directorio especificado.
- 2. Eliminar todos los archivos temporales de su computadora, para ahorrar espacio en su disco duro. El disco duro por lo menos debe tener 3 MB de espacio libre, para poder trabajar óptimamente.
- 3. Verificar los archivos y carpetas de su disco duro en busca de errores, y también la superficie del disco. Esto lo puede hacer con NORTON UTILITES o con Microsoft SCANDISK que viene con Windows 95.
- 4. Utilizar NORTON UTILITES o el Defragmentador de Disco que viene con Windows 95. Con el paso del tiempo, los archivos pueden quedar divididos en fragmentos almacenados en diferentes lugares del disco duro. Estos archivos aparecen enteros al abrirlos, pero su PC tarda más tiempo en leerlos y escribir en ellos.
- 5. Cerrar todas las aplicaciones que estén corriendo actualmente.

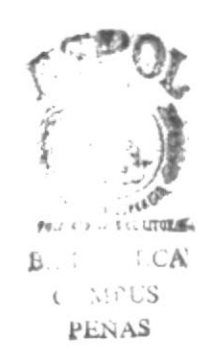

#### 2.2. PROCESO DE INSTALACIÓN.

Esta sección describe como instalar el Demo del "Sistema de Control de Contabilidad y Bancos" en su PC. Una vez cumplido con los requerimientos anteriores; los pasos para instalar el Demo son los siguientes:

1. Dé un clic en el botón Inicio **Minerel**, escoja Configuración **1994** y después dé otro clic en Panel de Control

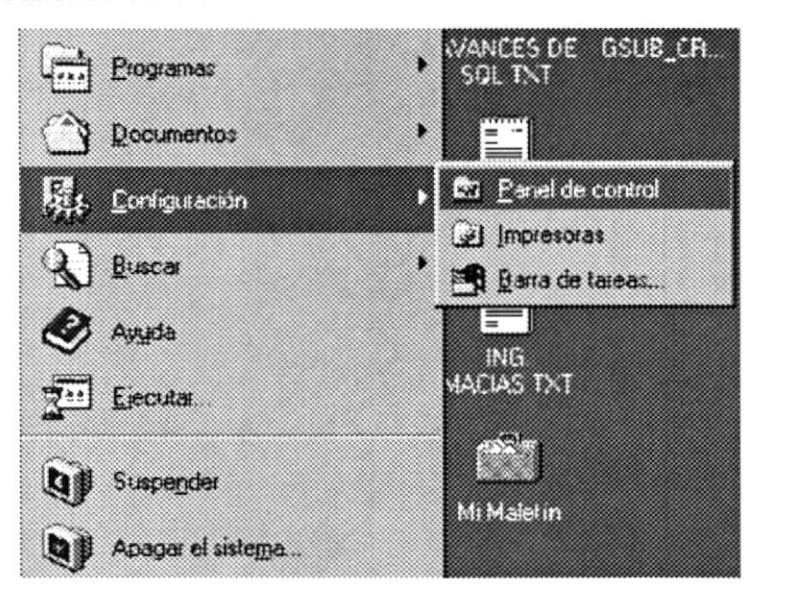

Figura 2.1 Instalación del Demo, Paso 1

2. De inmediato aparece la pantalla de configuración del sistema (Figura 2.2), donde

Ud. debe seleccionar con el Mouse el icono  $\sqrt{111}$  (Agregar o quitar programas) y dar doble clic en él.

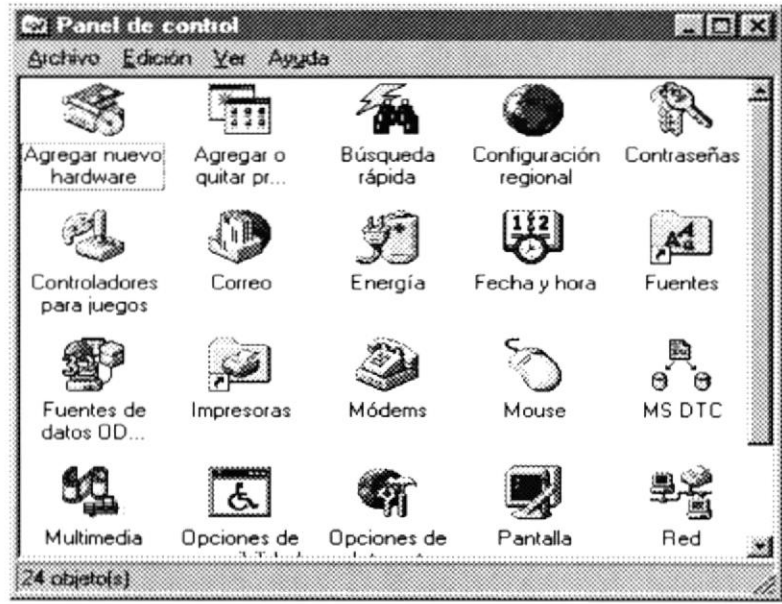

Figura 2.2 Instalación del Demo, Paso 2

3. Automáticamente se muestra la pantalla Propiedades de Agregar o quitar programas (Figura 2.3). Dé un clic en el botón Instalar.

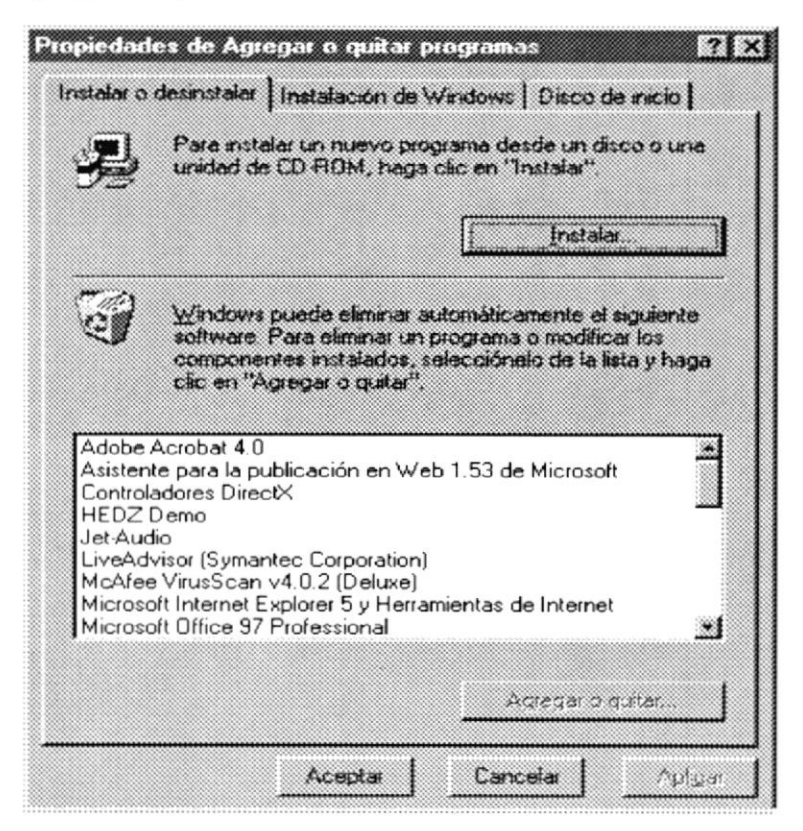

Figura 2.3 Instalación del Demo, Paso 3

4. De inmediato aparece la pantalla Instalar programa desde disco o CD-ROM (Figura 2.4), donde se pide insertar el CD en la lectora de CD-ROM. Una vez realizado esto haga clic en el botón Siguiente >.

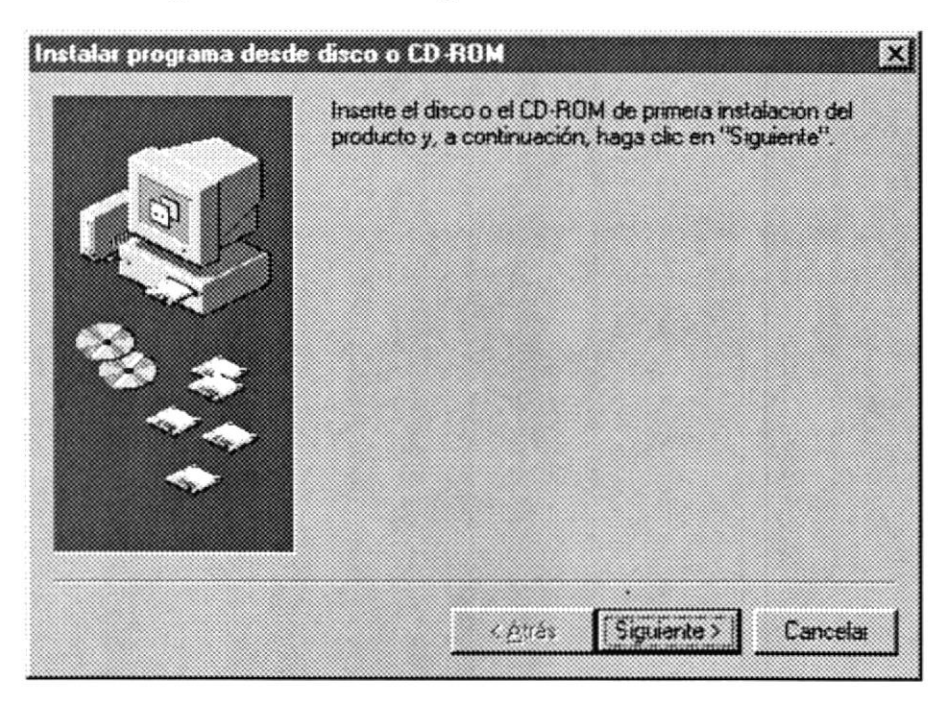

Figura 2.4 Instalación del Demo, Paso 4

5. Luego ingrese la ubicación del archivo ejecutable de instalación (Figura 2.5).

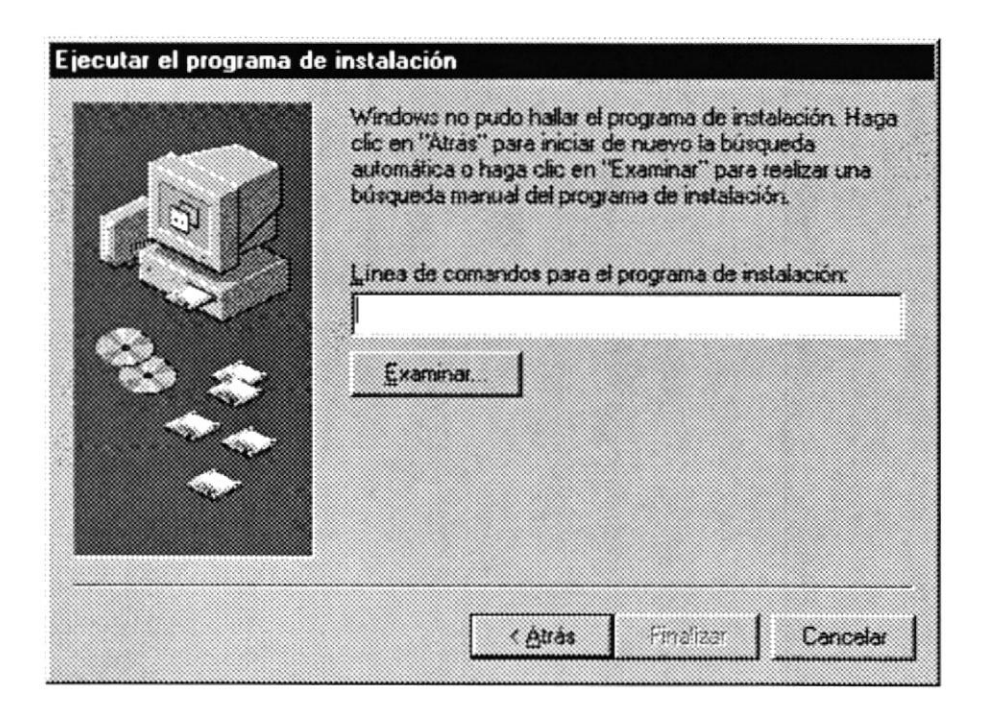

Figura 2.5 Instalación del Demo, Paso 5

6. Dé un clic en el botón Examinar y aparece la pantalla que se muestra en la figura  $2.6.$ 

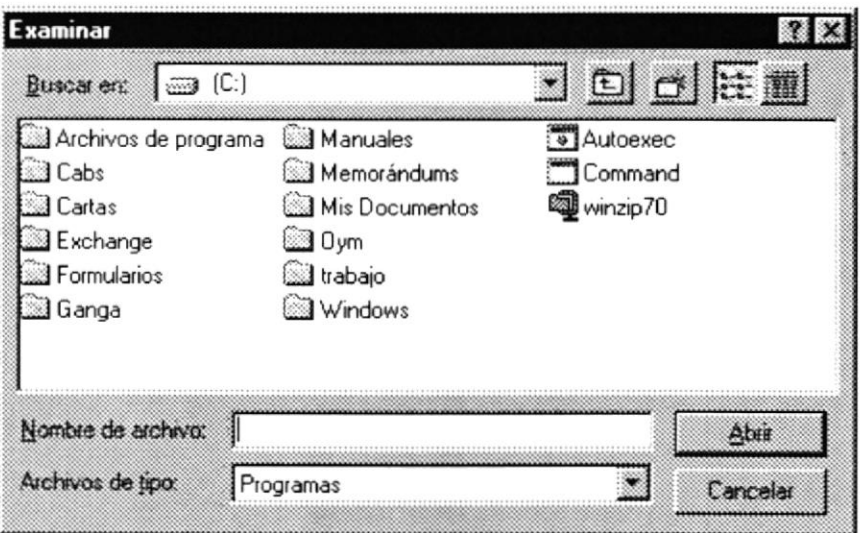

Figura 2.6 Instalación del Demo, Paso 6

- 7. En el campo Buscar en: seleccione la unidad de CD-ROM y de inmediato aparecen las carpetas que contiene el CD.
- 8. Seleccione con el Mouse la carpeta Demo y haga clic en el botón Abrir.
- 9. Seleccione el archivo DEMO\_SCB.EXE y haga clic en el botón Abrir. Inmediatamente aparecerá la pantalla Instalación de Presentaciones portátiles (Figura 2.7).

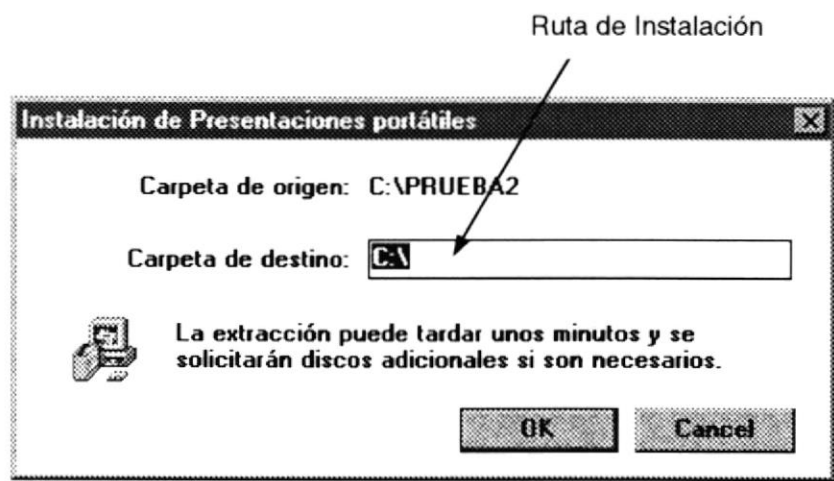

Figura 2.7 Instalación del Demo, Paso 7

10. Si desea instalar el Demo en un directorio especifico, ingrese la ruta donde lo desee instalar (Figura 2.7, campo Carpeta de destino); si la ruta ingresada no existe le aparecerá el mensaje de la figura 2.8, caso contrario aparece la pantalla que se muestra en paso 12 (Figura 2.10)

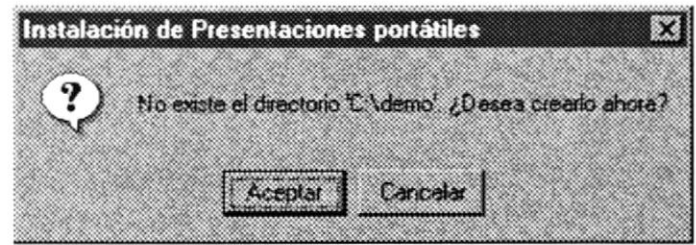

Figura 2.8 Mensaje 1, Instalación.

- 11. Dé clic en el botón Aceptar si desea crear la ruta especificada, caso contrario dé clic en botón Cancelar y volverá al paso 9.
- 12. Si da clic en **OK** (Figura 2.7) 6 **Aceptar** (Figura 2.8), aparecerá el mensaje de la figura 2.9, indicándole que el Demo no se ejecutará en Windows 3.1.

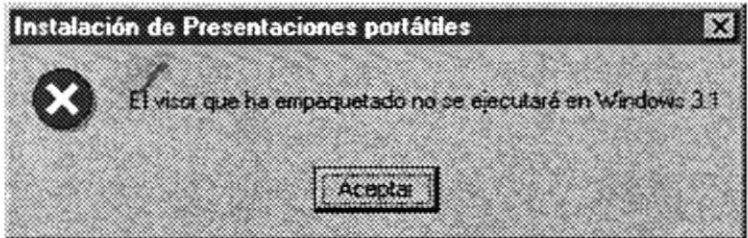

Figura 2.9 Mensaje 2, Instalación.

- 13. Dé clic en el botón Aceptar.
- 14. De inmediato, se mostrara la pantalla que indica que la instalación fue un éxito (Figura 2.10); si desea ejecutar el Demo del sistema dé clic en el botón Sí (para más detalle, siga al capítulo 3).

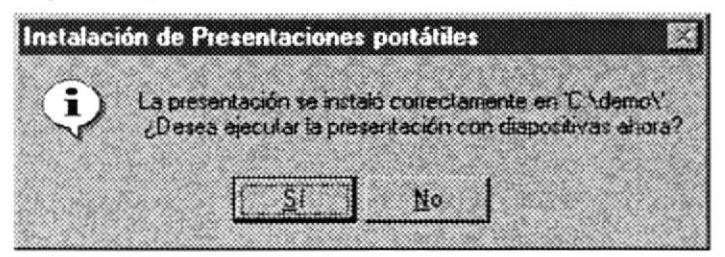

Figura 2.10 Mensaje 3, Instalación.

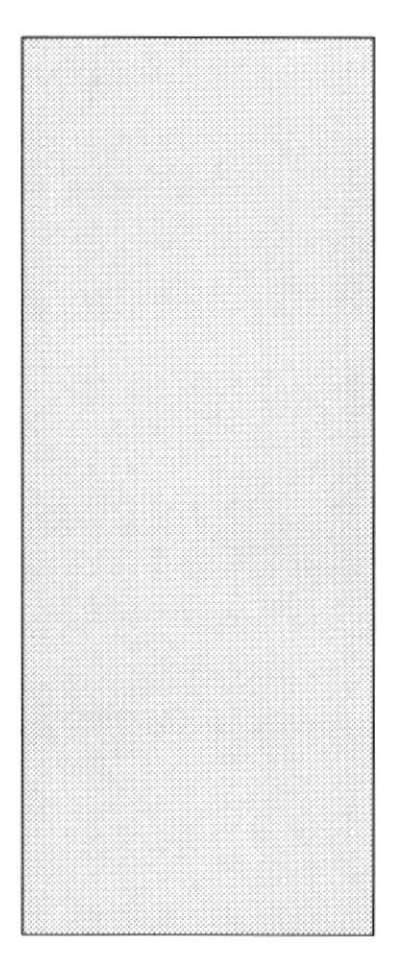

# CAPÍTULO 3 ARRANQUE DEL DEMO

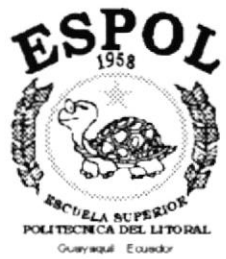

Ĵ.

### 3. ARRANQUE DEL DEMO.

#### 3.1. ARRANQUE DEL DEMO.

A continuación se describen los pasos a seguir para ejecutar la presentación del demo del Sistema de Control de Contabilidad y Bancos:

1. Ejecute el Explorador de Windows y ubíquese en la ruta donde se instaló el Demo; una vez en la ruta dé doble clic en el archivo Ppview32 y le aparecerá la pantalla Microsoft Powerpoint Viewer (Figura 3.1).

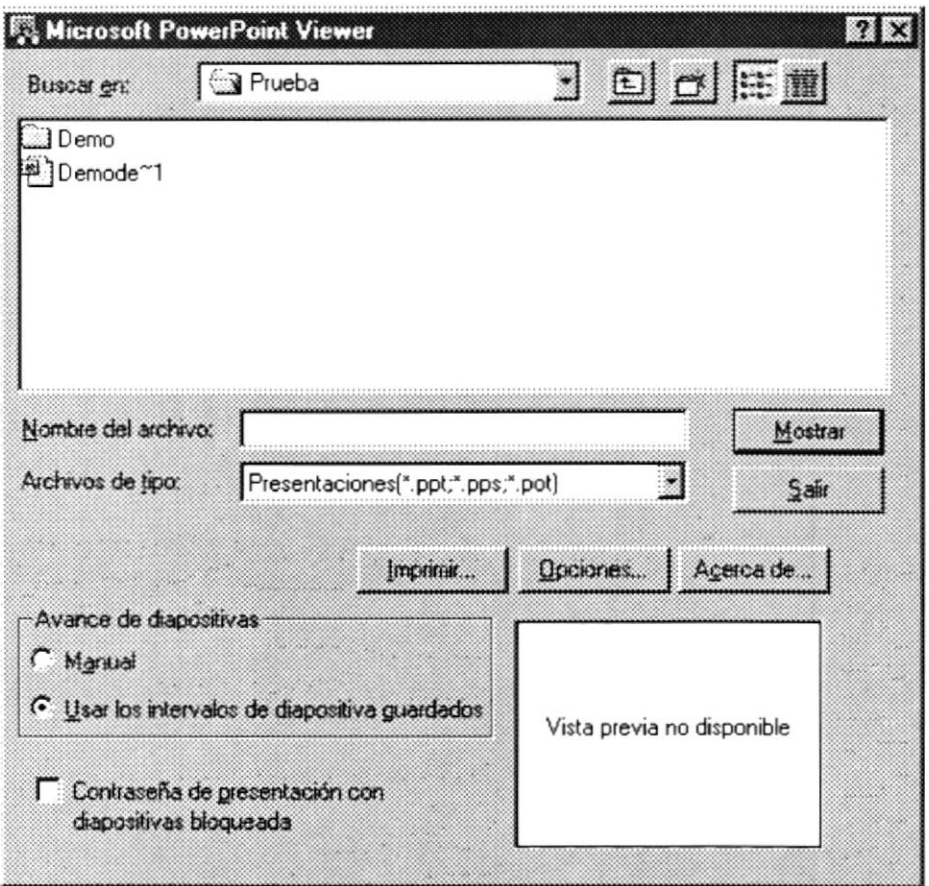

Figura 3.1 Ejecución del Demo.

- 2. Seleccione el archivo Demode~1 dando clic con el Mouse, luego dé clic en botón Mostrar |
- 3. Aparecerá la presentación del demo. En cada una de las pantallas de la presentación aparece una breve descripción de la pantalla.

POLT  $B$  $\mathfrak{r}$ FE:

#### 3.2. BOTONES ESTANDAR DEL DEMO.

A continuación se explica los botones con que se manipula el Demo:

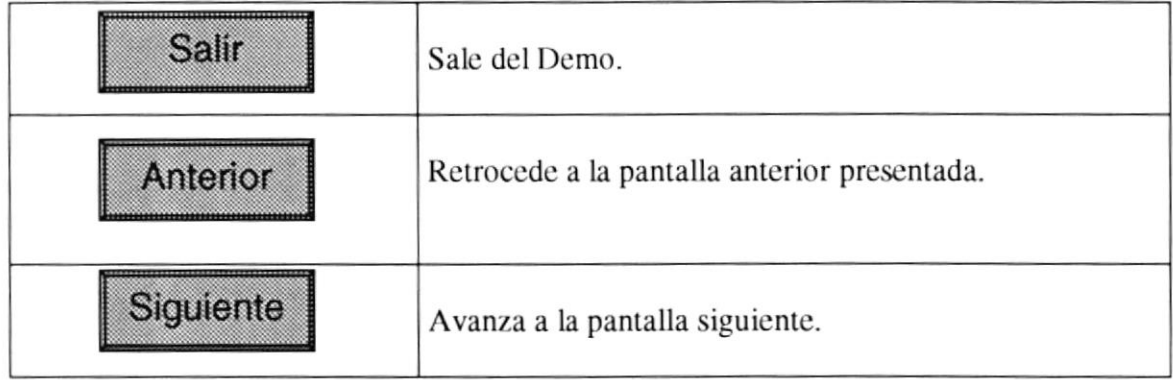

Tabla 3.1. Botones del Demo.

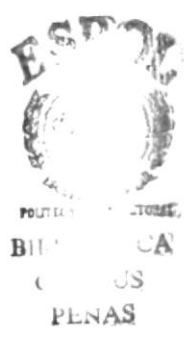